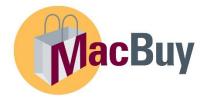

# **MacBuy Requester Guide**

**Requesters** can shop, submit their own carts, submit carts assigned to them by **Shoppers**, and edit or return carts. They can approve their own carts if they have the **Approver** role and authorization on the chart field string on the cart.

#### See:

- MacBuy **Shopper** Guide for shopping processes.
- MacBuy **Approver** Guide for approval processes.
- MacBuy User Profile Guide for customizing user profile processes.

#### Log into Mosaic.

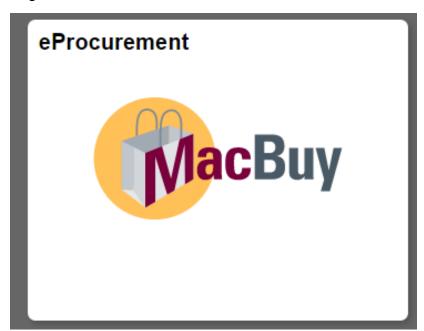

Select the MacBuy tile. This may be on the Home screen or the My Work screen.

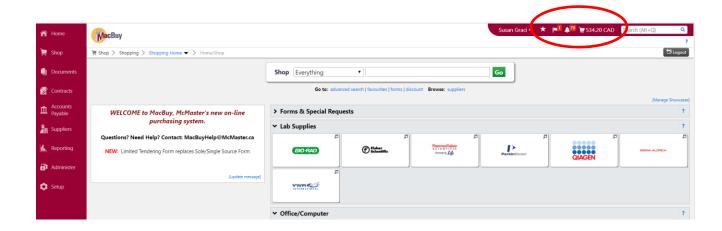

On the Home screen in MacBuy, click on the notification flag in the Notification toolbar, upper right hand portion of screen.

This will show a list of Action Items. The example here is Assigned Carts. A **Shopper** has assigned a cart to the **Requester** to submit. **Shoppers** cannot submit their own carts; they can only assign carts.

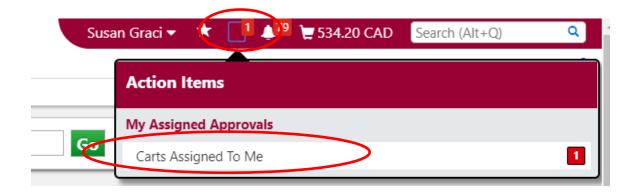

Click on **Carts Assigned to Me** hyper link.

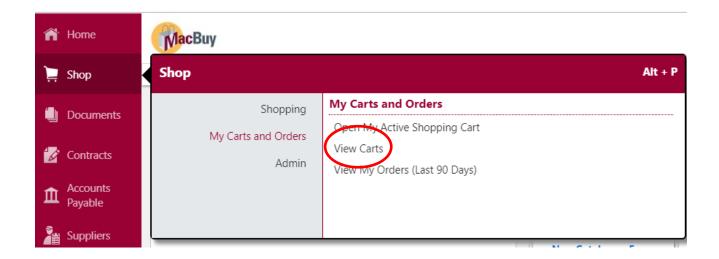

### **OR** Shop>My Carts and Orders>View Carts

Both processes take the user to the **Cart Management** Screen.

There are 3 tabs: **Draft Carts**, **Assigned Carts** and **Shared Carts**. Select **Assigned Carts**.

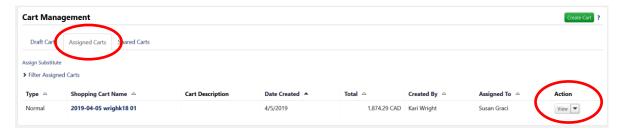

Use the **Action** column, far right, to find actions available to process cart.

Actions available are below.

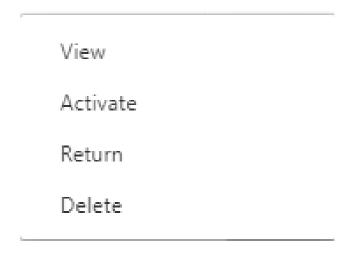

When the
Requester views
a cart, the cart is
Activated. At this
point the
Requester can
enter chart field
strings, VAT, etc.
and submit the
cart to work flow.

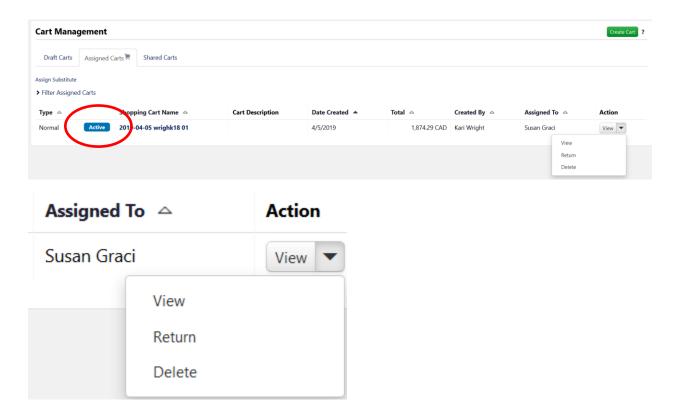

**View** – takes Requester into the Activated Cart for editing, naming cart, adding items, entering chart field string, taxes, commodity code (if not completed by supplier), delivery location, etc. and proceeding to checkout.

**Delete** – Requester deletes cart without going into the cart to review contents

**Return** – if **Requester** wants the **Shopper** to make changes.

Note, below, that the **Shopper** is notified of the returned cart under the bell icon.

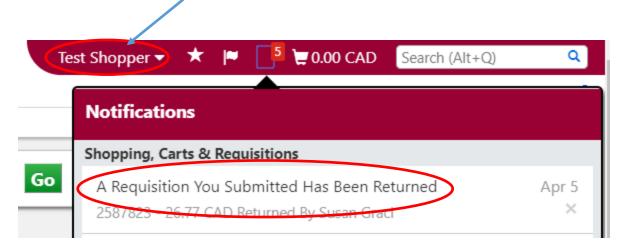

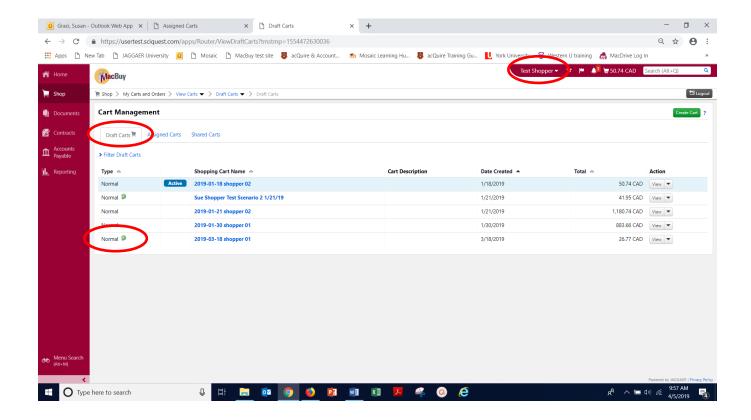

The returned cart shows up in the Shopper's Cart Management Draft Cart tab.

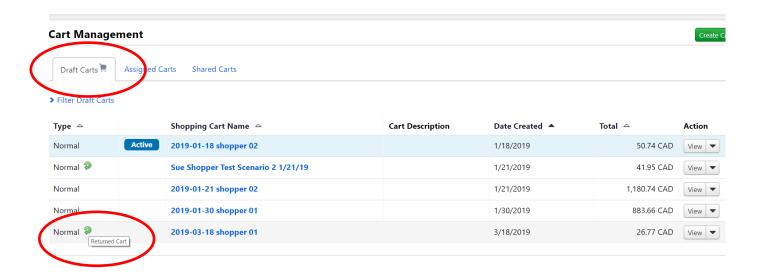

Icon reflects that the cart has been returned.

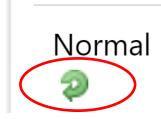

# 2019-03-18 shop

The green circular arrow indicates a returned cart when mouse hovers over icon.

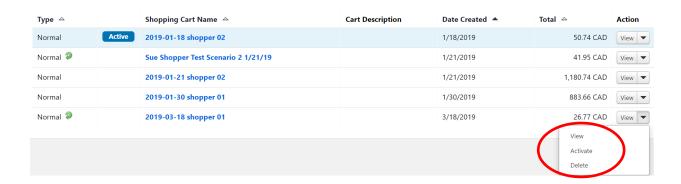

The Shopper can now choose what to do with the cart, including resubmitting or deleting.

Activating the cart takes the Shopper back into the cart to continue shopping.

**TIP:** Make the comments clear when returning a cart so the Shopper knows what to do next. If it should be deleted, have the Shopper do this rather than the Requester.

### **BACK TO THE REQUESTER:**

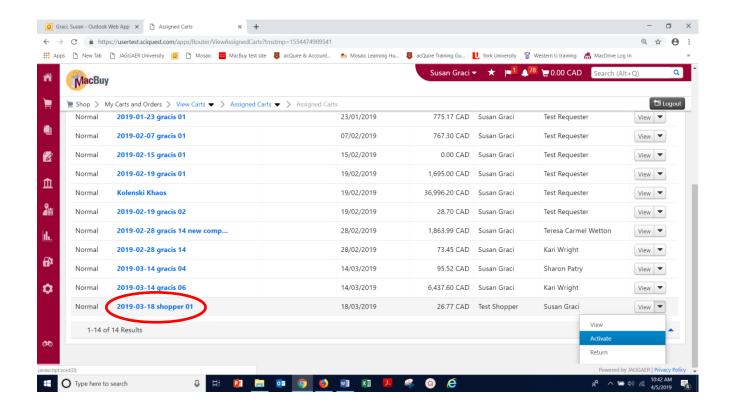

The Requester activates the cart then selects the cart name hyper link to go into the cart. Or simply click the hyper link on the report title.

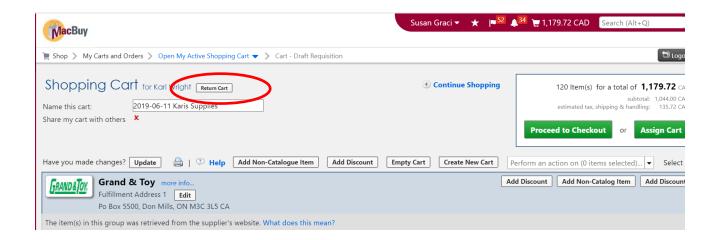

The Requester can use the **Return Cart** button to return a cart after reviewing it, while in the cart.

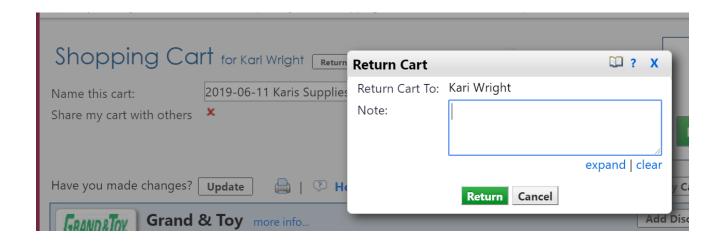

A window appears. Enter a comment on the reason for returning the cart.

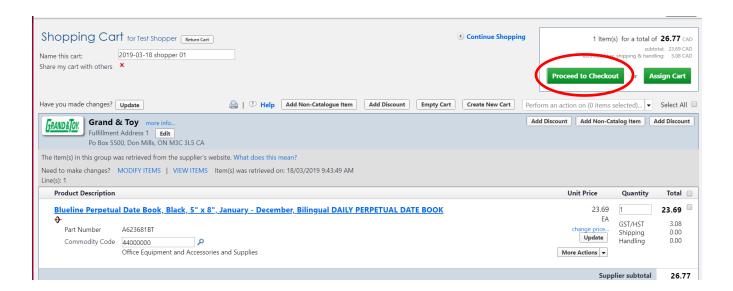

If the Requester wishes to continue with the order without changes, click on **Proceed to Checkout** button.

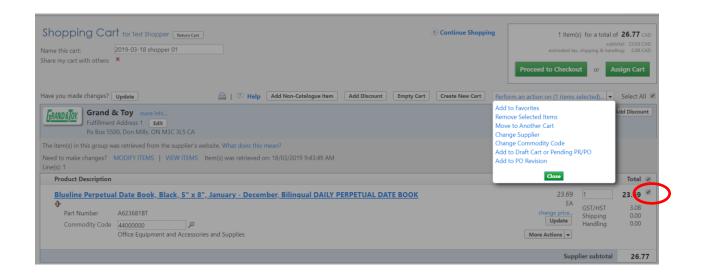

If the Requester wishes to make a change to the order, check the box to right of line item(s) to activate actions available, below.

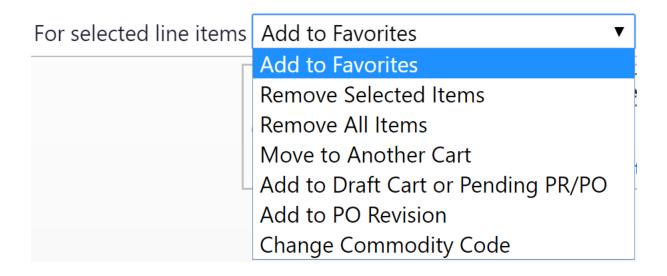

**TIP:** To use the Add to Favourites option, a Folder must be created.

Click on **Proceed to Checkout** to submit the cart. Use the **ribbon** to guide the process.

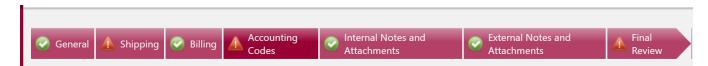

**Ribbon** showing missing fields in Shipping, Accounting Codes and Final Review screens.

Click on each to reach screen to enter required information.

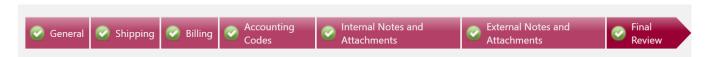

**Ribbon** showing requisition with all required information completed, ready to Submit Order.

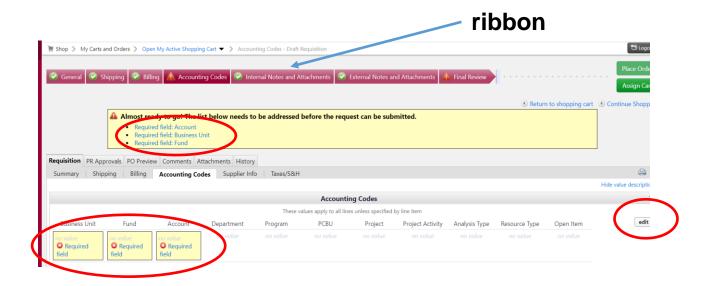

Once the **Proceed to Checkout** button has been clicked, the system goes to the above screen.

The ribbon, top above, guides the process. In this example, the chart field string has not been entered. The ribbon explains the missing items in easily understood terms and highlights the fields missing required information. Click on the **Edit** button.

If chart field strings have been set up in the user's profile, they can be accessed using a drop down menu, as shown below, once the first field in the chart field string is selected.

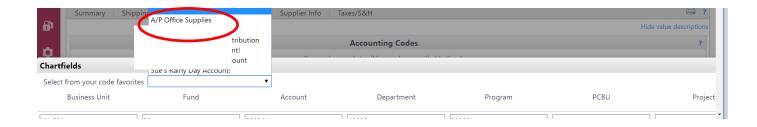

Nicknaming chart field strings makes selecting the correct one very simple. MacBuy requires saved chart field strings to be nicknamed for this reason. There is no limit to the number of chart field strings that can be saved to a profile.

**TIP:** For information on saving chart field strings on a profile, see the MacBuy User Profile Guide.

**TIP:** Delete chart field strings from profile as they close (projects) for better management of spending on research accounts.

TIP: Requisitions can be split between chart field strings at the header or line.

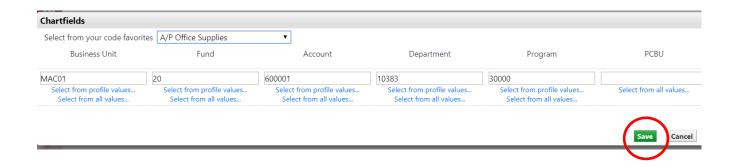

Once chart field string is complete, click on the **Save** button.

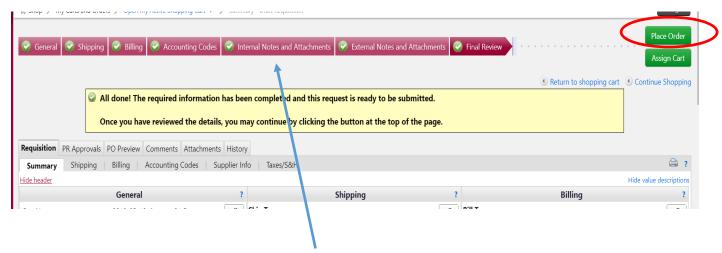

When all sections of the ribbon have green check marks, the cart is ready to submit (click on **Place Order** button).

Shoppers cannot access the **Place Order** button. Although it will be on their screen, it becomes greyed out when they click on it.

Once the **Place Order** button has been clicked, the system moves to a Summary screen.

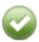

## **Requisition Submitted**

### **Next Steps**

You can view or print this at Requisition 2587823, or via the Document Search page

View Approval Status

- Search for another item
- <u>View order history</u>
- Check the status of an order
- Return to your home page
- Create new draft cart

### **Requisition Summary**

Requisition number 2587823 Quick View

Requisition status Pending

Cart name 2019-03-18 shopper 01 Sue Requester Guide

Requisition date 05/04/2019

Requisition total 26.77 CAD

Number of line items 1

As soon as the cart has been submitted, it becomes a requisition. MacBuy lists the requisition number and other relevant information.

Work flow can be seen by clicking on the View Approval Status hyper link.

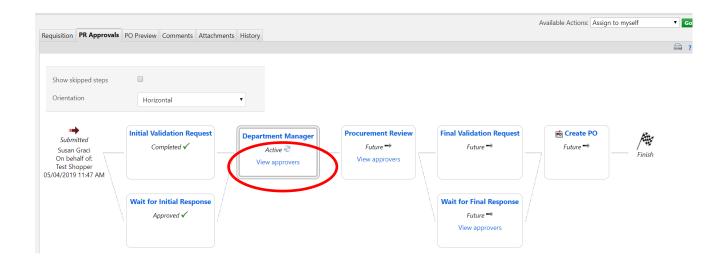

To view the name of an approver (or who is in a pool of approvers) click View approvers hyper link.

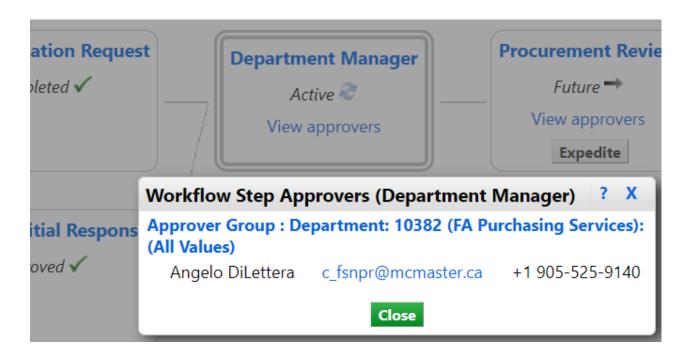

Approver name and contact information is displayed.

TIP: If there is a pool of approvers, only ONE of them needs to approve, not all.

**TIP:** If there is more than one chart field string, approvers from all of them will be shown, divided by the department or program or project they approve for.

For further assistance please contact MacBuyhelp@mcmaster.ca